### **T-PAX Imaging Function**

### **Attaching Electronic Files**

#### Introduction

The T-PAX Imaging Function provides travelers with the ability to attach scans (or other electronic files) of receipts, orders and amendments to their travel request, authorization, claim/settlement or request for advance.

# Before you begin

All documents MUST first be in an Adobe Acrobat PDF file. There are several ways to create a PDF file using *Adobe Acrobat 7 Standard*, which is included in the Coast Guard Standard Workstation software package. Two of the most common methods are discussed in the following sections:

- 1. Print to PDF
- 2. Create PDF from file

Skip to page 5 for the procedure for adding the file to your claim.

#### **Print to PDF**

If the document is already in electronic format, but not an Adobe Acrobat PDF file (e. g. an image (.jpg, .gif, .tif, etc.), a web page, an email message, or MS Office file) you can 'print' the file directly to Adobe Acrobat.

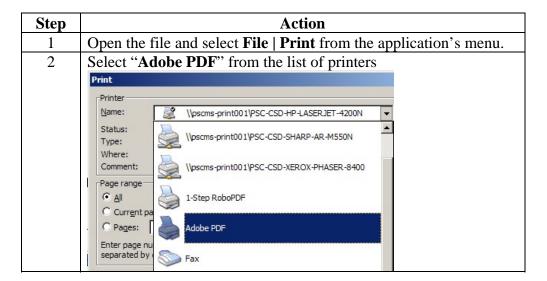

#### Print to PDF (continued)

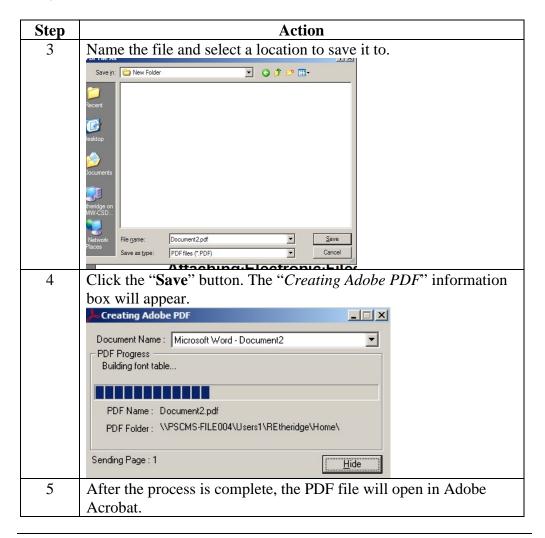

# Create PDF from a file

If the document is already in electronic format, but not an Adobe Acrobat PDF file (e. g. an image (.jpg, .gif, .tif, etc.), you can convert it to PDF file format using Adobe Acrobat's *Create PDF* menu.

#### **Create PDF from a file (cont'd)**

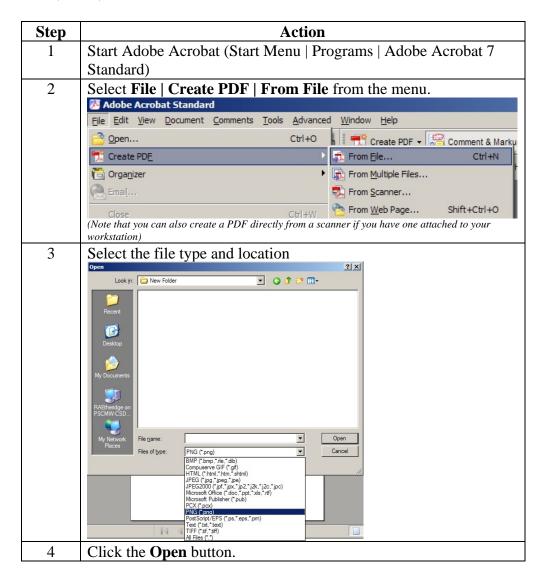

Create PDF from a file (cont'd) (continued)

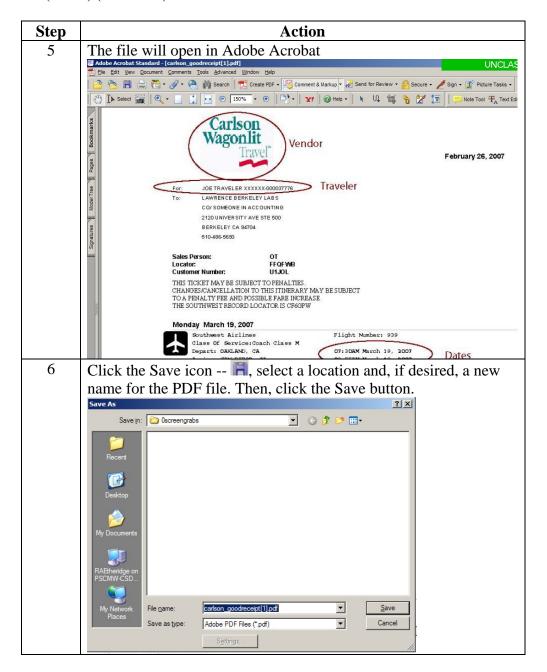

# Attaching files in T-PAX

Now that you have your receipts and other supporting documentation in the correct format and saved to a location that is accessible from the workstation you are logged onto, you can attach them to your claim in T-PAX.

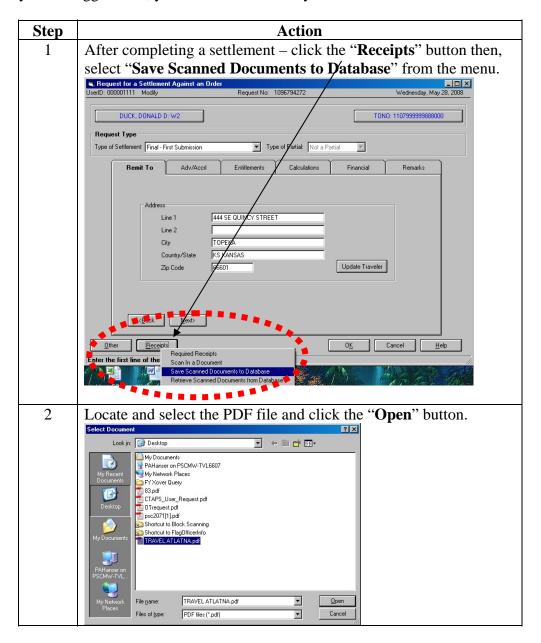

#### Attaching files in T-PAX (continued)

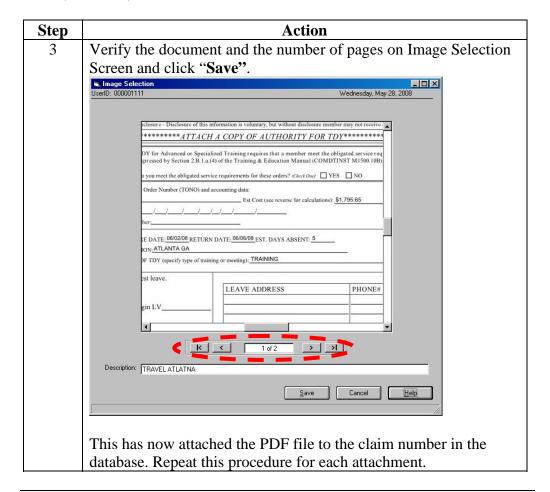

Viewing /Managing attachments

To View Documents that have been attached to a travel claim/advance/authorization, Click the "Receipts" button and then click Retrieve Scanned Documents from Database.

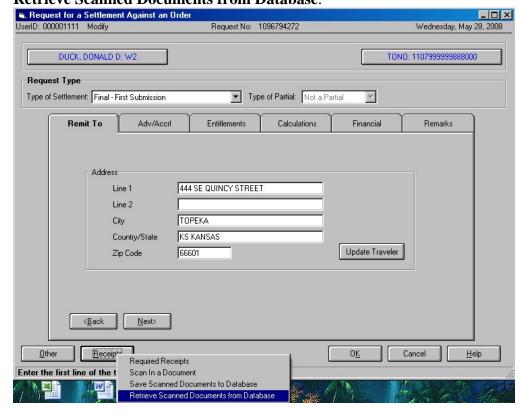

Viewing /Managing attachments (cont'd) Each document saved will be shown by thumbnails. Click on the document to be viewed and then click **View**. This will bring up the Image Selection screen again. You may view this document by scrolling or by printing.

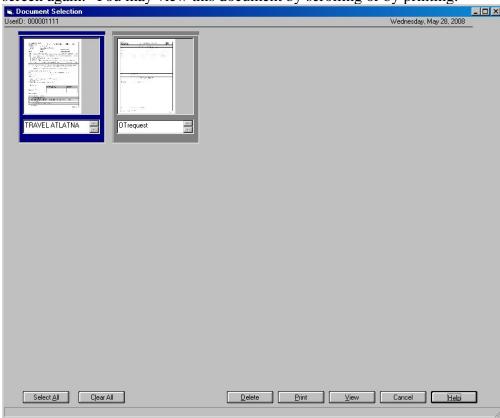

Click the "**Delete**" button to remove an attachment.